## I. Tahapan membuat direktory

Masukkkan user "root" dan passwordnya sistem operasi ubuntu masuk sebagau akun biasa kemudian masukkan perintah kemudian masukkan passwordnya sudo bash

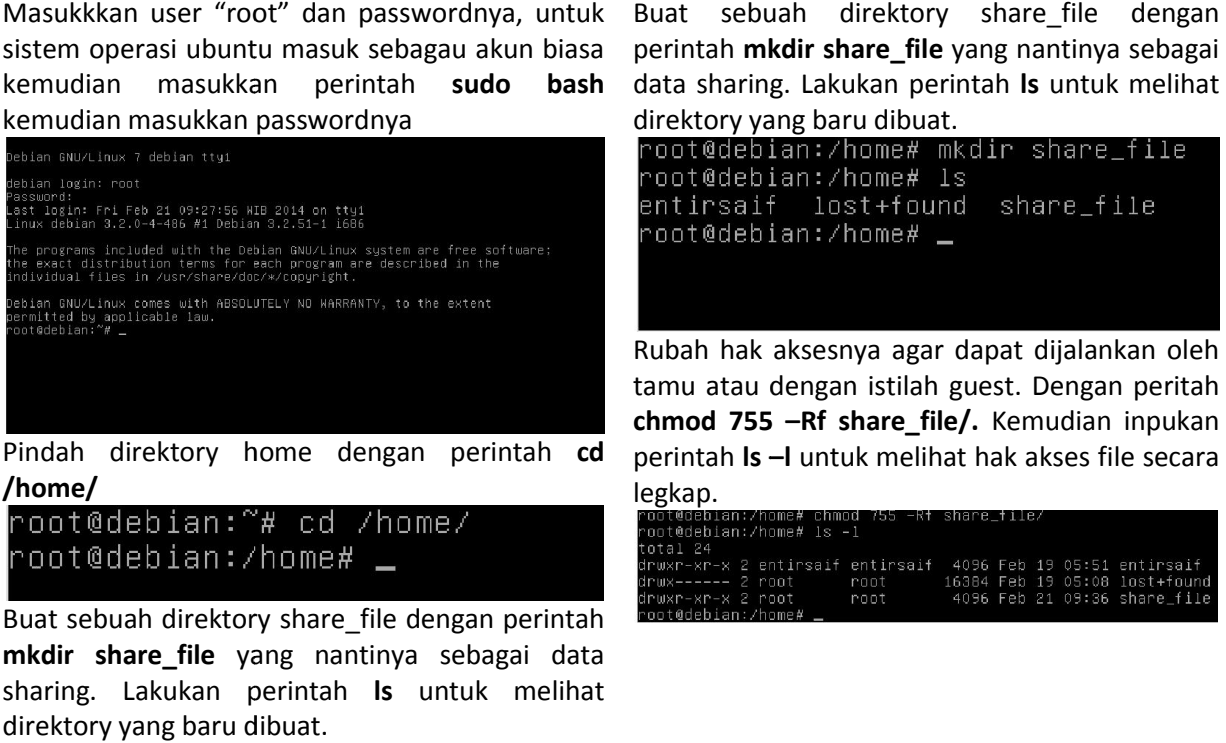

Buat sebuah direktory share\_file dengan perintah mkdir share\_file yang nantinya sebagai data sharing. Lakukan perintah Is untuk melihat direktory yang baru dibuat.

II. Konfigurasi Samba

Pindah directory samba dengan printah cd /etc/samba/

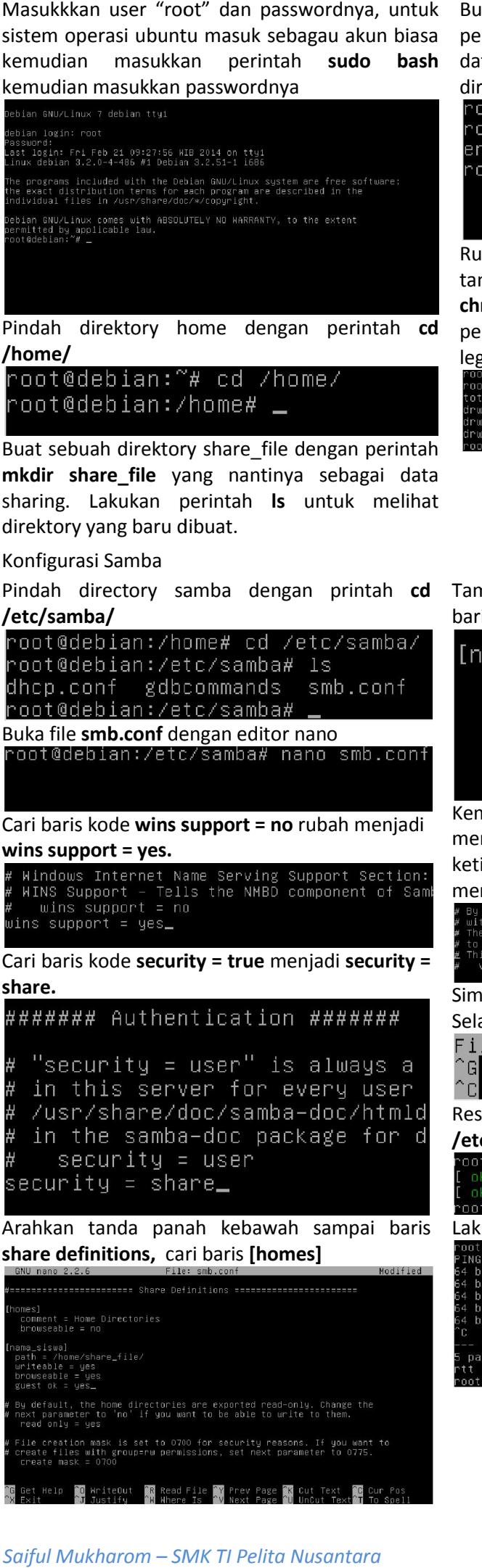

perintah mkdir share\_file yang nantinya sebagai data sharing. Lakukan perintah Is untuk melihat direktory yang baru dibuat.

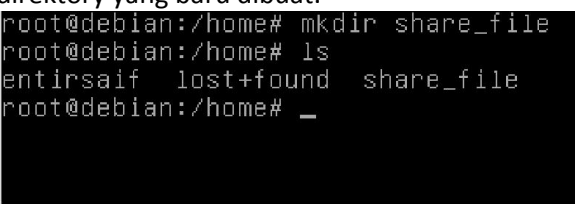

Rubah hak aksesnya agar dapat dijalankan oleh tamu atau dengan istilah guest. Dengan peritah chmod 755 –Rf share\_file/. Kemudian inpukan perintah **Is -I** untuk melihat hak akses file secara legkap.

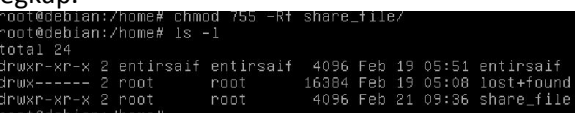

Tambahkan script sesuai gambar, dibawahnya baris [homes homes].

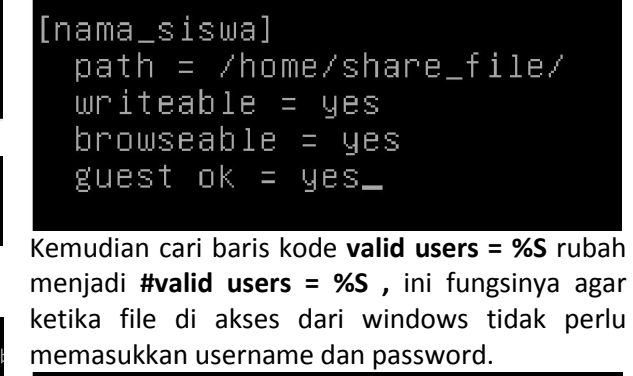

**memasukkan username dan password.**<br># By default, \\server\username shares can be connected to by anyone<br># with access to the samba server.<br># To \\server\username<br># to \\server\username arameter makes sure tnat only "username" can conne<br>rname<br>! tweaking when using external authentication schem<br>: %S

Simpan dengan printah ctrl+o kemudian [enter]. Selanjutnya keluar dengan perintah ctrl+x. File Name to Write: smb.conf.

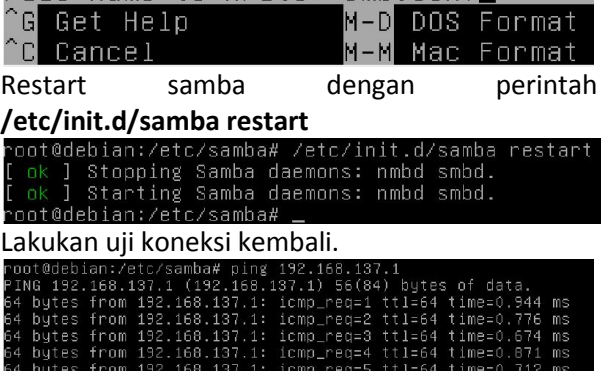

## *Berbagi data menggunakan samba samba version 3.6.6 Pada Debian Wheezy*

III. Akses file **Gu** > Network  $\vee$  0 Masuk windows explore pilih menu [ **Solone pilih menu [Network]**<br> **Sistem operasi debian al**<br> **Sistem operasi debian al**<br> **Sistem SME TIME dengan perintah**<br> **Share\_file#** Listem\_index Share\_file#<br>
Share\_file# Listem\_index Share\_file# Listem\_index Share\_fil 4 Computer (2) Computer SAIFULINDO DEBIAN  $\frac{1}{\sqrt{2}}$  Local Disk (C:) Directory share yang di konfigurasi samba akan Local Disk (D:) tampil sbagai berikut. Kingston (F:) |■ ▶ Network ▶ DEBIAN ▶ Retwork nama siswa Nama hostname dari sistem operasi debian akan Share terbaca sebagai berikut. IV. Menambahkan file sharing Menambahkan file sharingMasuk direktory share\_file dengan perintah cd Periksa hak akses file dengan perintah **Is -I** ,hak /home/share\_file/ kemudian ls untuk melihat isi akses -rw-r --r-- file menunjukkan bahwa file directory. hanya bisa dibaca saja [read-only] oleh user lain ot@debi yang bisa juga disebut user guest(tamu). root@debian:/home/share\_file# ls<br>root@debian:/home/share\_file# \_ otal 4 otai 4<br>rw−r−−r−− 1 root root 92 Feb 21 09:50 nama\_siswa.txt<br>oot@debian:/home/share\_file# \_ Create file dengan editor nano dengan perintah nano nama\_siswa.txt Akses file ke mbali pada windows xplorer. root@debian:/home/share\_file# nano nama\_siswa.txt I<sup>L</sup> > Network > DEBIAN > Isikan file .txt dengan tulisan seprti gambar.<br>
File: nama\_siswa.txt le saya, nama\_siswa:Abs !!!<br>Belajar Sharing File menggunakan samba pada sistem operasi Linux<br>**Simpan file.**<br>Comment of the prince of MHAD DOS Format<br>Comment Comment MHAD MAD Format nama\_siswa Share Simpan file. Pastikan file .txt sudah muncul seperti gambar.  $\blacktriangleright$  Network  $\blacktriangleright$  DEBIAN  $\blacktriangleright$  nama\_siswa `GI ĤC Name Lihat isi file dengan printah cat dengan printah nama siswa.txt cat nama\_file. nama siswa.t nama\_siswa:Abs !!!<br>nama\_siswa:Abs !!!<br>ar Sharing File menggunakan samba pada sistem operasi Linu: V. Merubah isi file Rubah hak akses 777 dengan perintah chmod 777 Tambahkan tulisan "Belajar samba mudah dan nama\_siswa.txt kemudian periksa hakses file menyenangkan menyenangkan". dengan printah Is -I. Hak akses-rwxrwxrwx file File Edit Format View Help ra tan<br>saya, nama\_siswa:Abs !!!Belajar Sharing File menggunakan samba<br>pada sistem operasi Linux.<br>Belajar samba mudah dan menyenangkan. menunjukkan bahwa file user lain bisa [read-W**rite-excute].**<br>root@debian:/home/share\_file#\_chmod<br>root@debian:/home/share\_file#\_ls \_l<br>total\_d Simpan filenya.<br>File Edit Format View Help ...<br>wxrwxrwx 1 root root 92 Feb 21 09:50 nama\_siswa.txt<br><u>ot@debian:/home/share\_file# \_</u> New  $Ctrl + N$ Buka filenya dengan cara klik 2x.  $Ctrl + O$ Open... > Network > DEBIAN > nama siswa Save  $Ctrl + S$ Save As... Page Setup... Name  $Ctrl + P$ Print... Exit nama siswa.bd Periksa isi prubahan file dengan perintah cat dengan printah cat nama\_siswa.txt. ya, nama\_siswa∶Abs !!!<br>∶lajar Sharing File menggunakan samba pada sistem operasi Linux. .<br>elajar samba mudah dan menyenangkan. VI. Menambah file format .docx, .xlsx, dan .pptx

Tambahkan file dengan perintah touch dengan Periksa file yang baru ditambahkan.

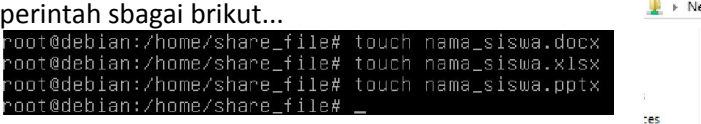

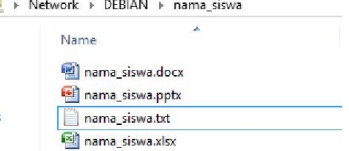